## **Anvisning gällande systemet för bidragsansökan för sökande**

Ansökningsblanketten finns på webbplatsen [https://lomakkeet.turku.fi](https://lomakkeet.turku.fi/)

Logga in med ditt gamla Kulta2-användarnamn eller, om du är en ny sökande, gå in på länken **"Skapa användarnamn"** uppe till höger i hörnet för att skapa ett nytt användarnamn.

## Välj **FORMEN.**

Börja att besvara frågorna med att fundera på om du representerar en förening. Om du t.ex. representerar en stiftesle eller en arbetsgrupp eller om du är en privatperson ska du välja "Nej" och därefter precisera ditt val i rullgardinsmenyn som öppnar sig.

Fyll i FO-numret **eller** registernumret (föreningar och stiftelser), Obs! FO-numret i formen 0000000-0 eller registernumret i formen 000.000. Klicka på "Sök uppgifter" om adressuppgifterna inte fylls i automatiskt. Om uppgifterna måste rättas till trycker du på "Adressen har ändrats". Kom ihåg att meddela adressförändringen också till Företags- och organisationsdatasystemet och till Patent- och registerstyrelsen.

En privatperson eller ansvarspersonen för en arbetsgrupp fyller i sin personbeteckning och adressuppgifterna.

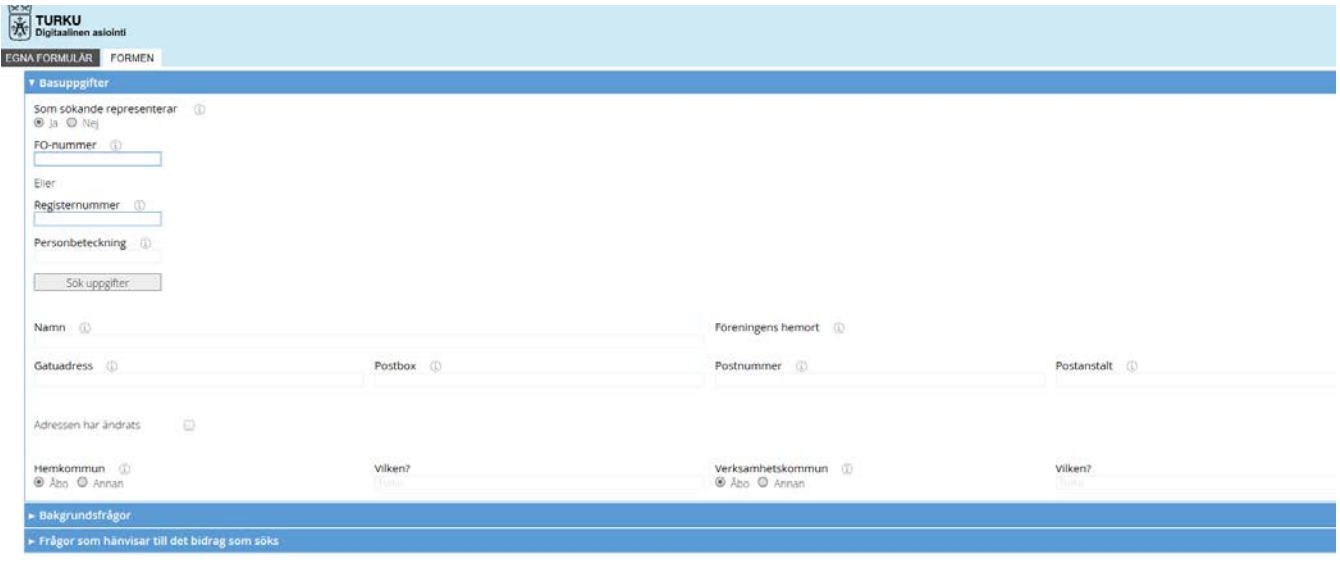

Fyll i hemkommun och verksamhetskommun.

Klicka sedan på **"Bakgrundsfrågor"** i den blåa balken. I det här avsnittet ställs samma frågor till alla sökande oberoende av sökandes verksamhetsform eller bidraget eller stipendiet som ansökan gäller. Så får vi mera uppgifter om alla sökande på stadsnivå. Svaren ska gälla bidraget som sökande ansöker om, t.ex. verksamhetsbidrag, grundsanering, ett evenemang osv. Besvara frågorna i tillämpliga delar.

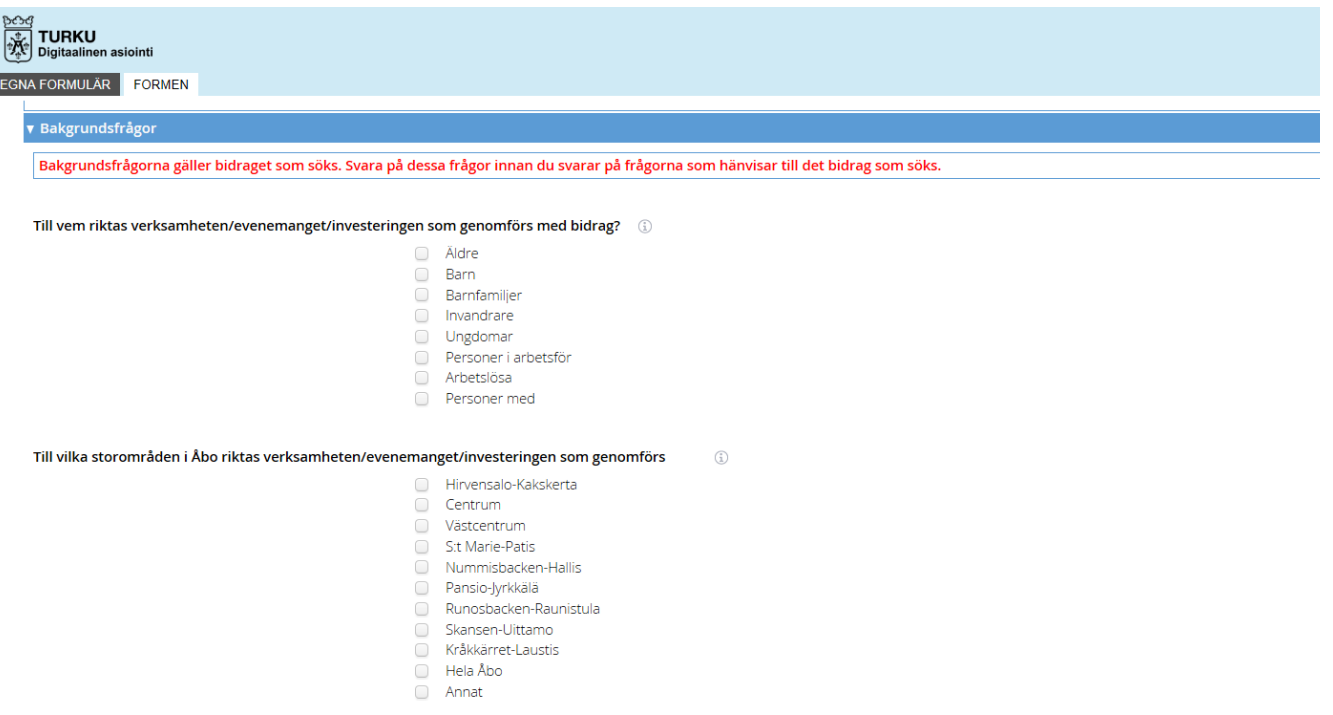

## Besvara också de preciserande frågorna när du har valt alternativet "Ja" för en fråga.

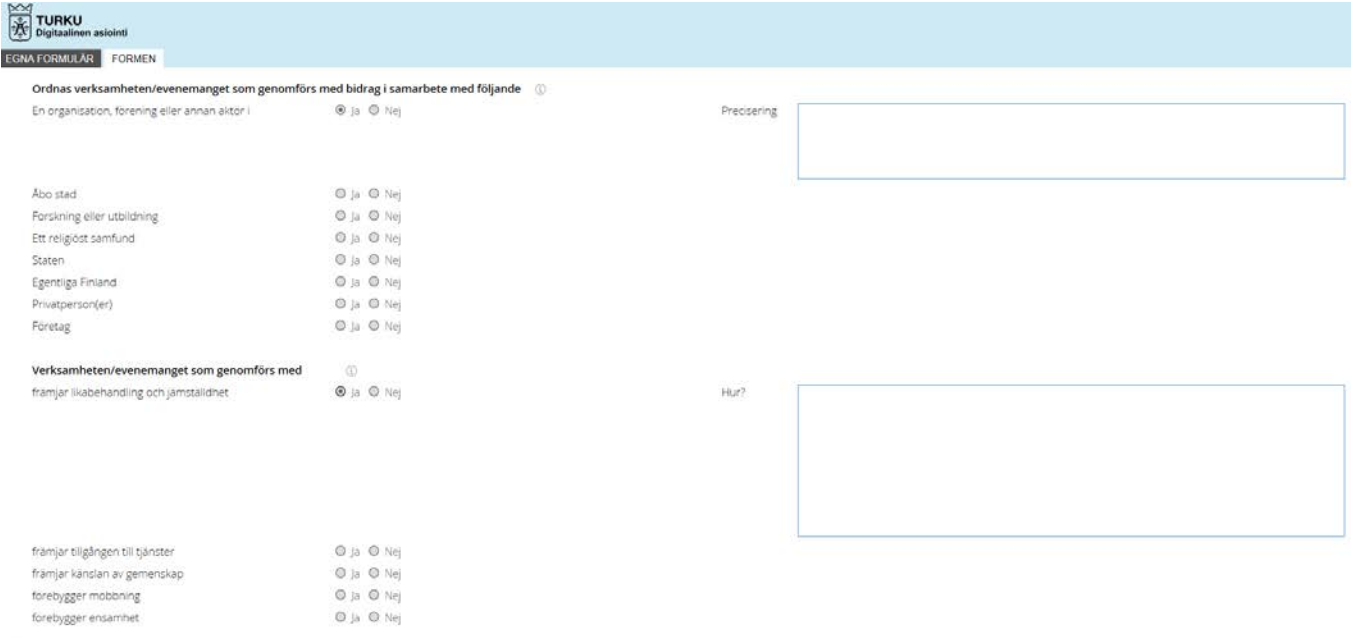

Avsluta genom att klicka på **"Frågor som styr till bidraget"** på den blåa balken. Fundera på om du ansöker om bidrag, stipendium eller uttryck för erkänsla.

I fråga om bidrag vänligen svara om du söker bidrag

- för regelbunden verksamhet (=verksamhetsbidrag)
- bidrag för projekt, evenemang eller en annan kostnad av engångsnatur
- investering (=byggande, sanering och iståndsättning)

Svara därefter på om bidraget du ansöker om anknyter till

- Kulturverksamhet
- Motionsverksamhet
- Ungdomsverksamhet
- Social- och hälsovårdsverksamhet
- Annan (=stadsstyrelsens bidrag)

Besvara därefter fortsättningsfrågorna som visas och avsluta med att klicka på "Fortsätt till blanketten"

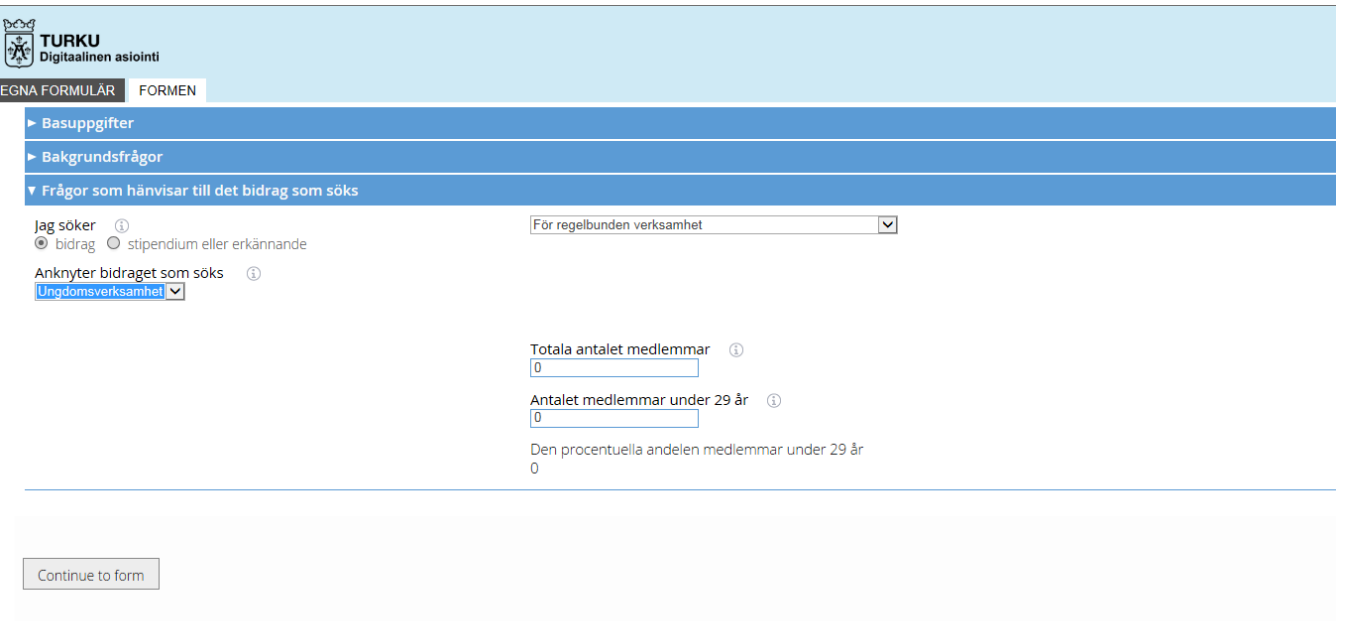

Utgående från dina tidigare val öppnas nu ansökningsblanketten som gäller ditt ärende. I övre kanten kan du se bidragets namn. Kontrollera att det motsvarar din ansökan. Om inte kan du välja "Gå tillbaka till Summium" i nedra kanten. Då kan du välja på nytt.

Om det syns en röd text efter dina val:

Bidraget kan för tillfället ansökas om utifrån dina val. Mer information [www.turku.fi/avustukset](http://www.turku.fi/avustukset) den här bidragsformen kan inte ansökas om för tillfället Kontrollera ansökningstiden på webbplatsen.

Alternativet **Spara som utkast** sparar dina svar och du kan komplettera dem senare. Dina svar hittar du på mellanfliken EGNA FORMULÄR. **Kom ihåg: Utkastet är inte an avsänd ansökan!**

Med tangenten **Spara och skicka** skickar du iväg din ansökan och den kommer till en handläggare för behandling.

På mellanfliken EGNA FORMULÄR kan du lämna in bilagor som hör till din ansökan.